# NQAS 2<sup>nd</sup> Inspection Data Entry Flow

 NQAS 2<sup>nd</sup> Inspection will be done by District Unit. It's data entry option is available in district's CM&HO login.

Note: NQAS 2<sup>nd</sup> Inspection will be done for those institutes whose 1<sup>st</sup> Inspection was done.

- All options are same as kayakalp/ NQAS.
  - 1) Employee Master: Enter details of employees
  - Inspection Officer Master: Select name of institute where inspection was done and create team for inspection.
  - 3) Fill Assessment: Download excel file, fill record and Upload (don't change excel file name)
  - 4) Freeze Assessment: Check uploaded excel sheet before freeze data by click on PRINT

## After Successful Login Click on NQAS Inspection >> Employee Master

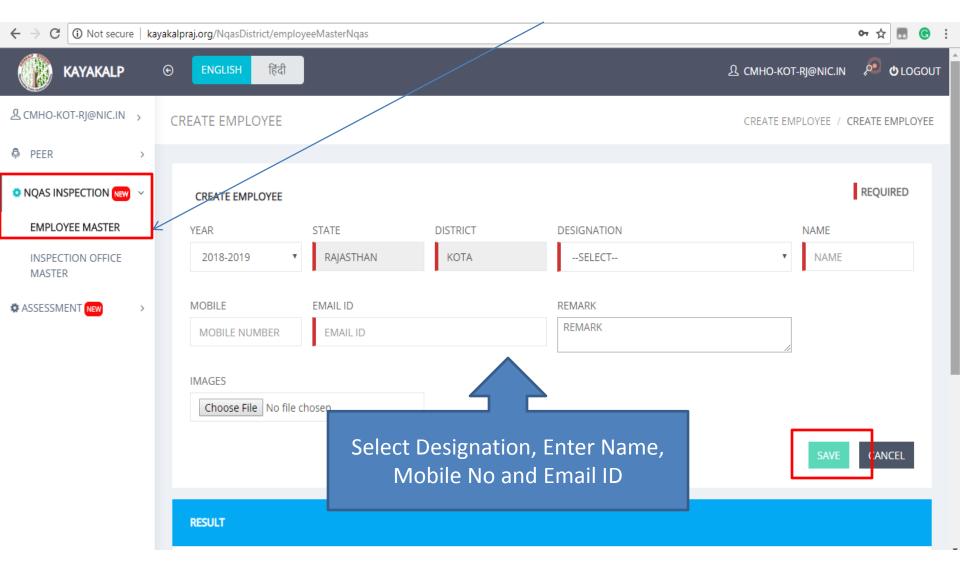

#### Click on Inspection Officer Master

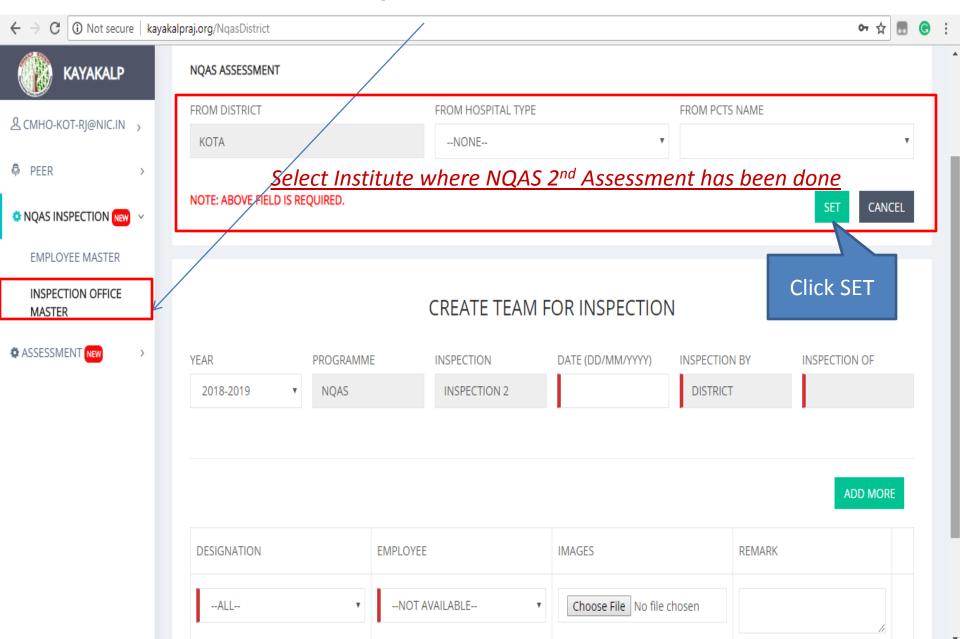

Create Team of NQAS by selecting employees from here

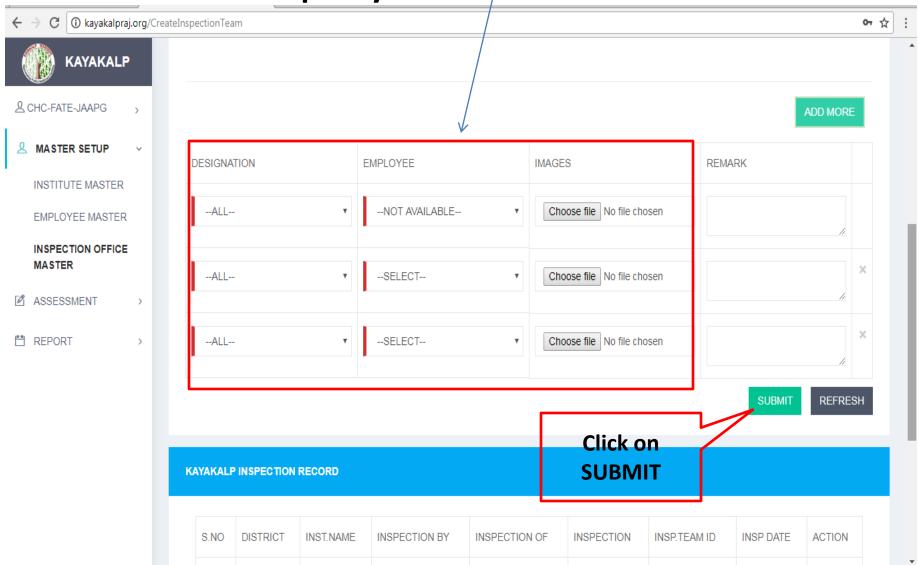

# To fill Assessment details Click on Fill Assessment

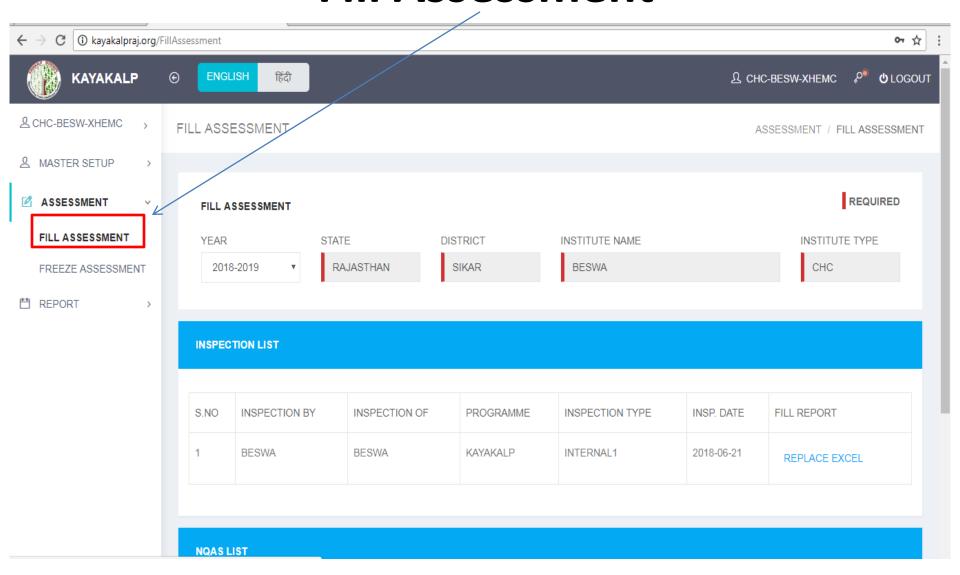

### Go to NQAS Section

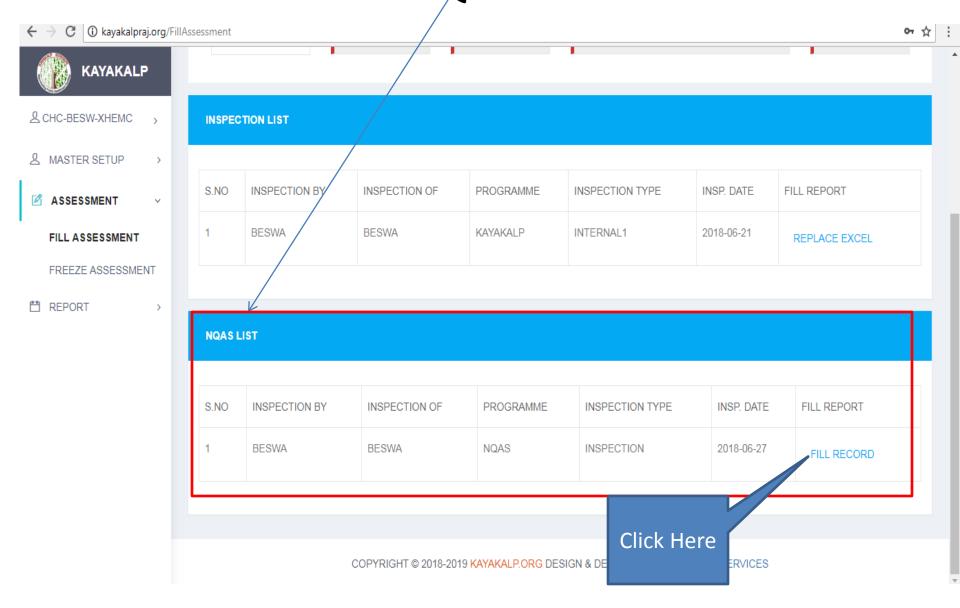

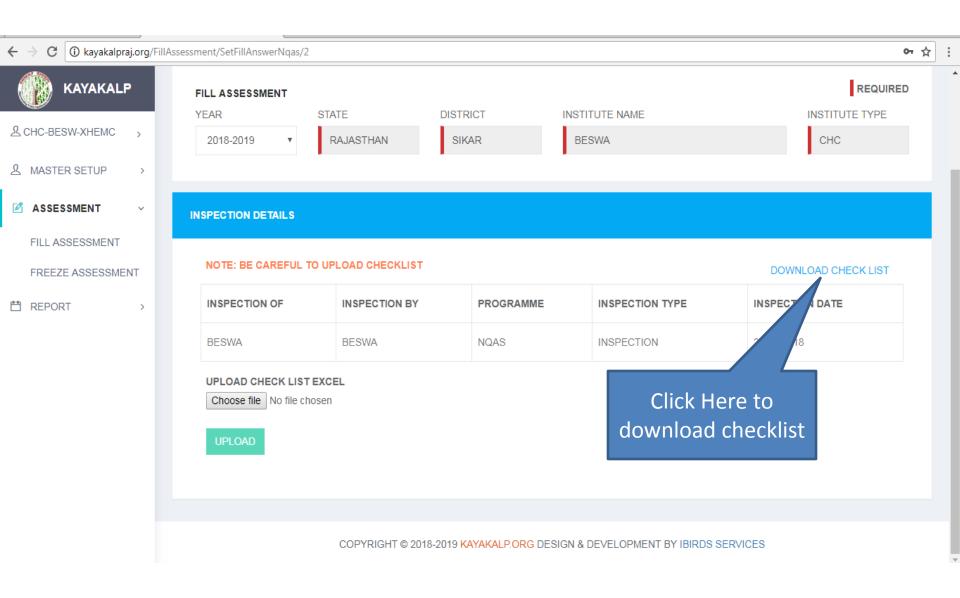

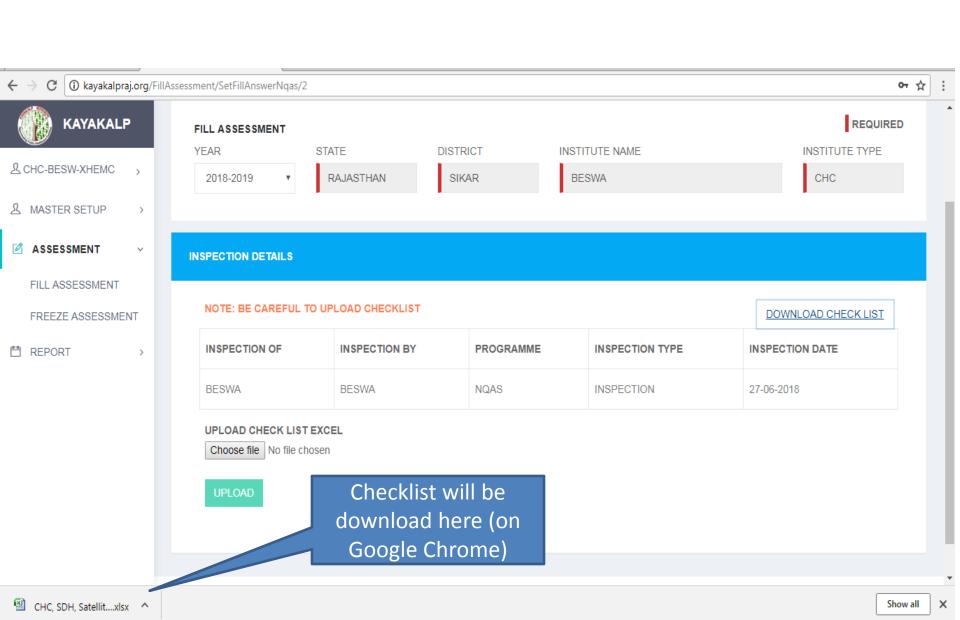

# Open downloaded checklist and fill record

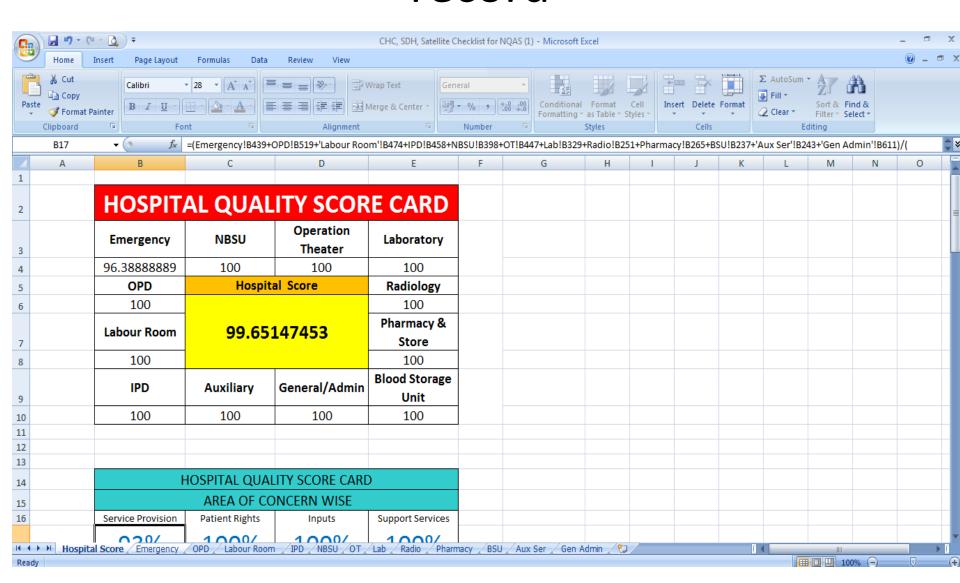

### Feed values

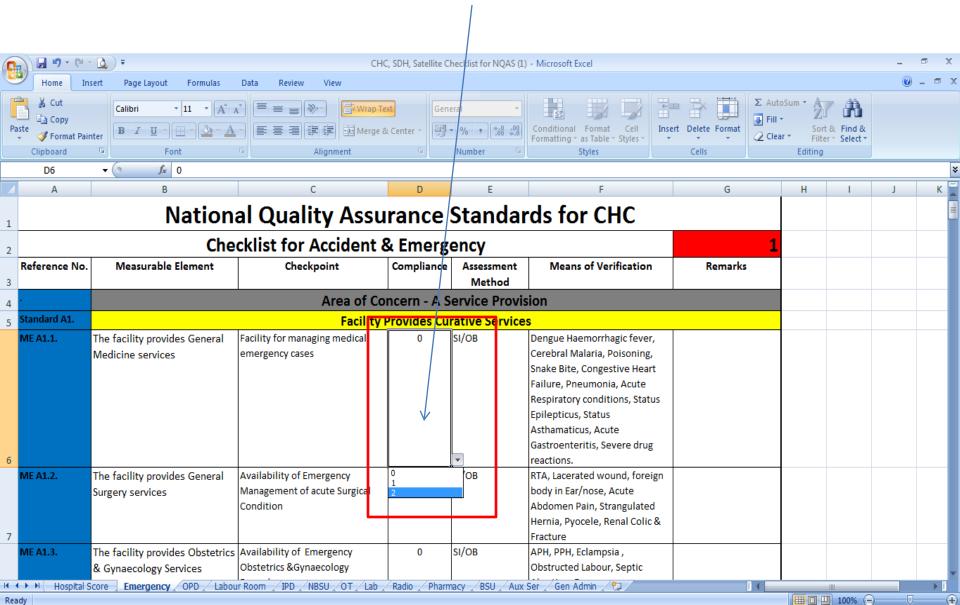

- SAVE excel file after successfully data entry.
- Please make sure
  - **—DON'T CHANGE EXCEL FILE NAME**

### Uploade file by selecting Here

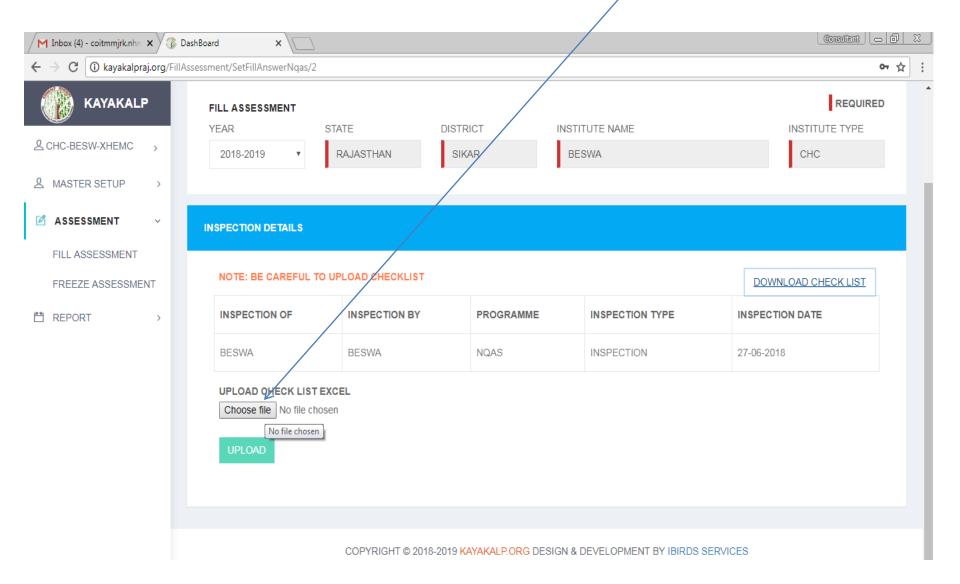

# File name will show after successfully upload

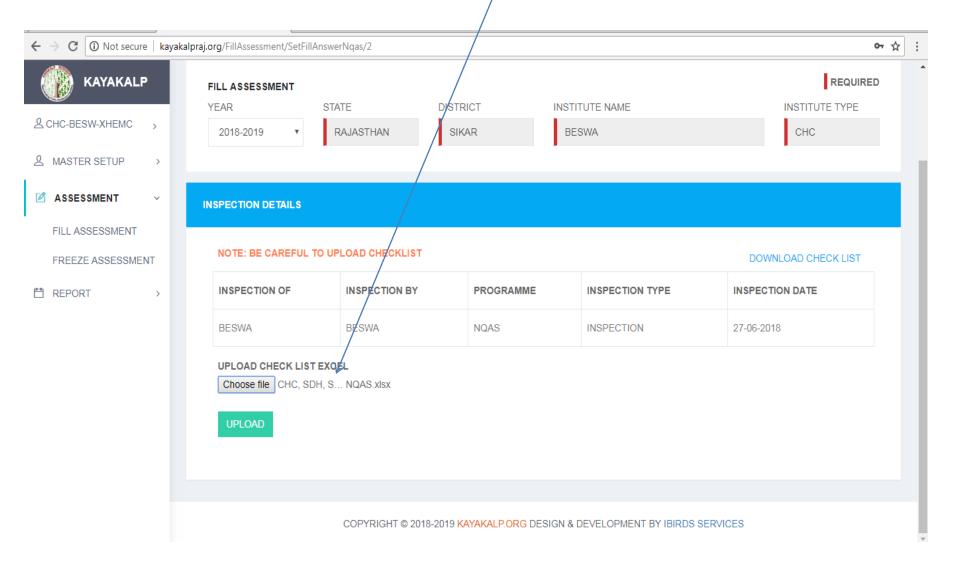

### Click on Upload

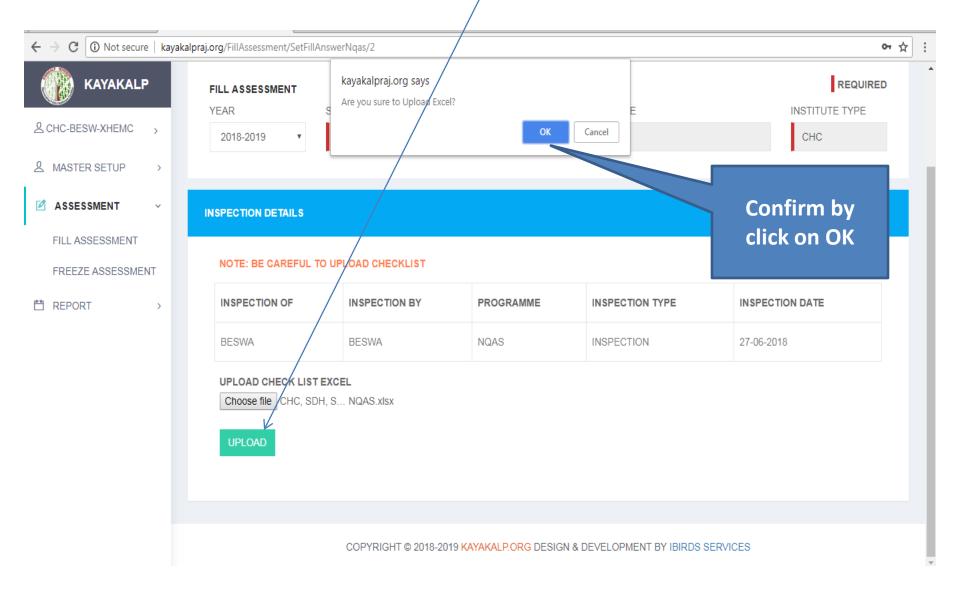

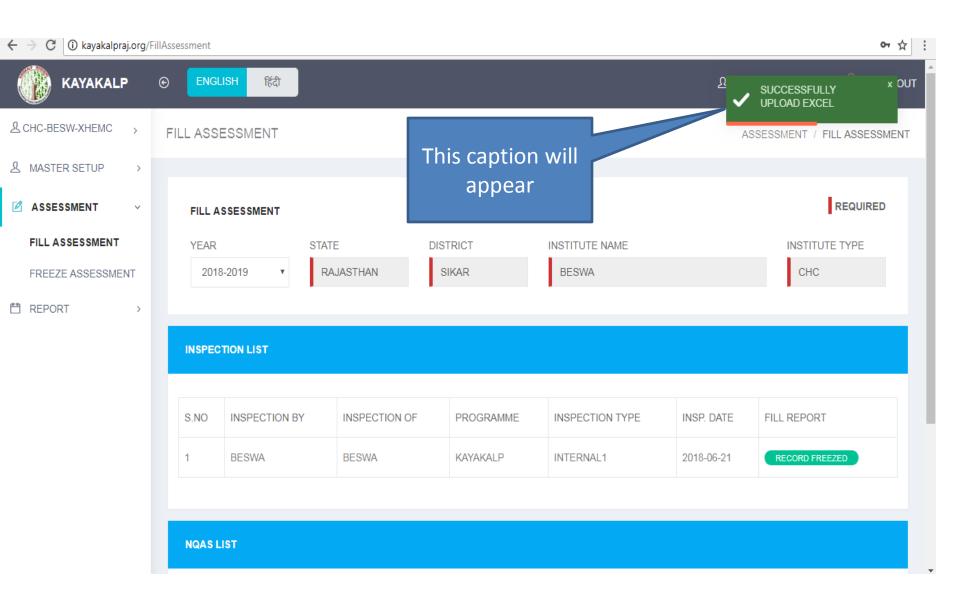

#### Go To Freeze Assessment

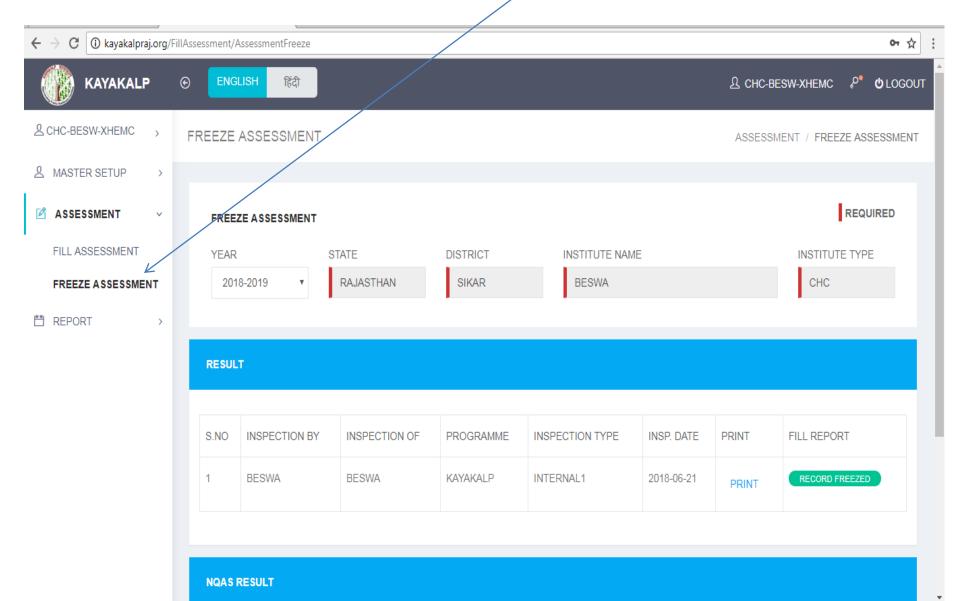

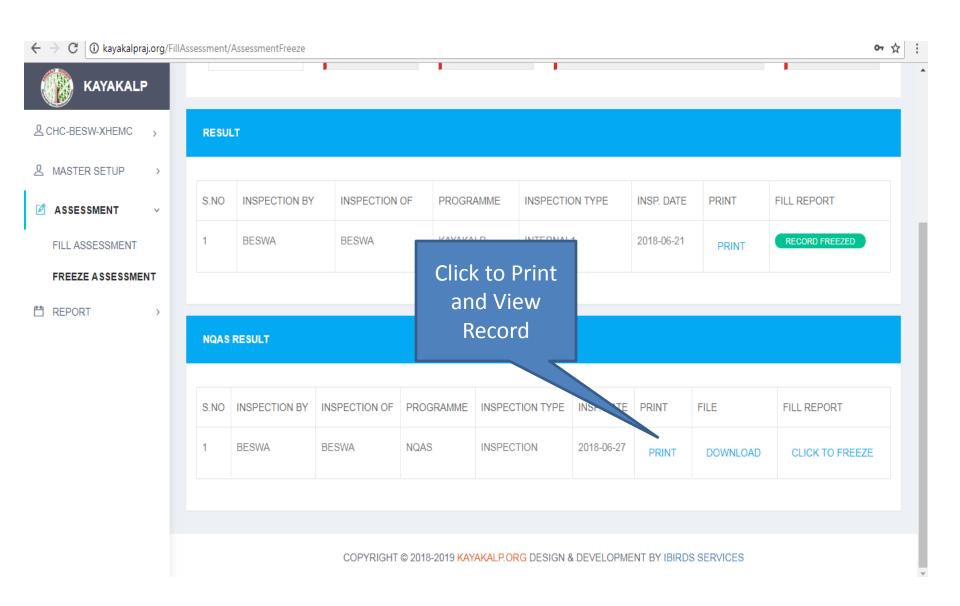

# This screen will appear. Check your result

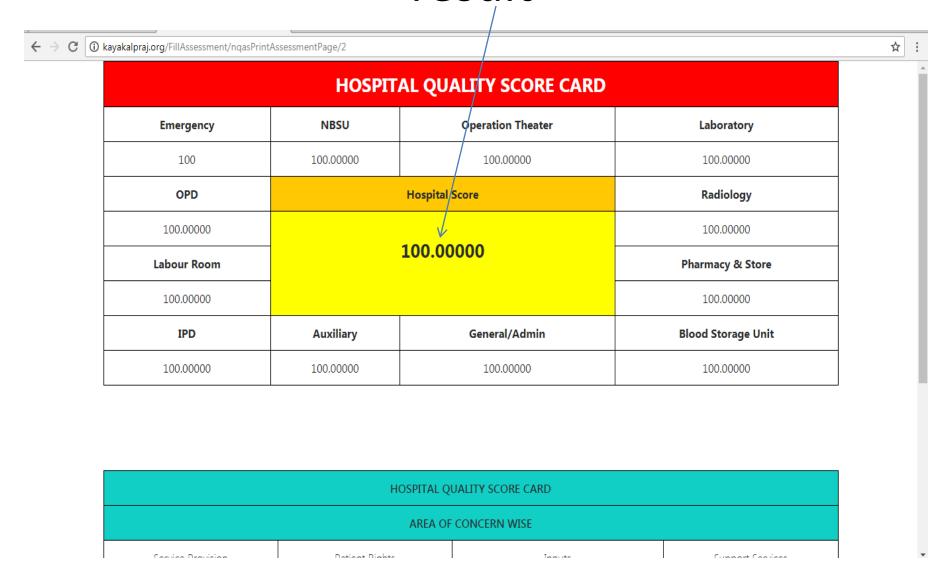

#### If result found OK then Click to freeze

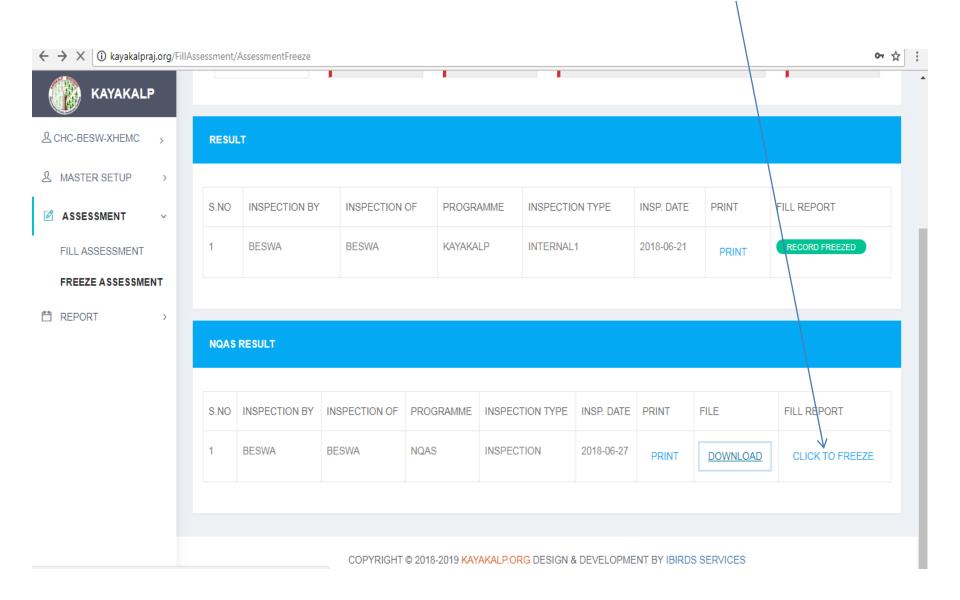

### Record Freezed

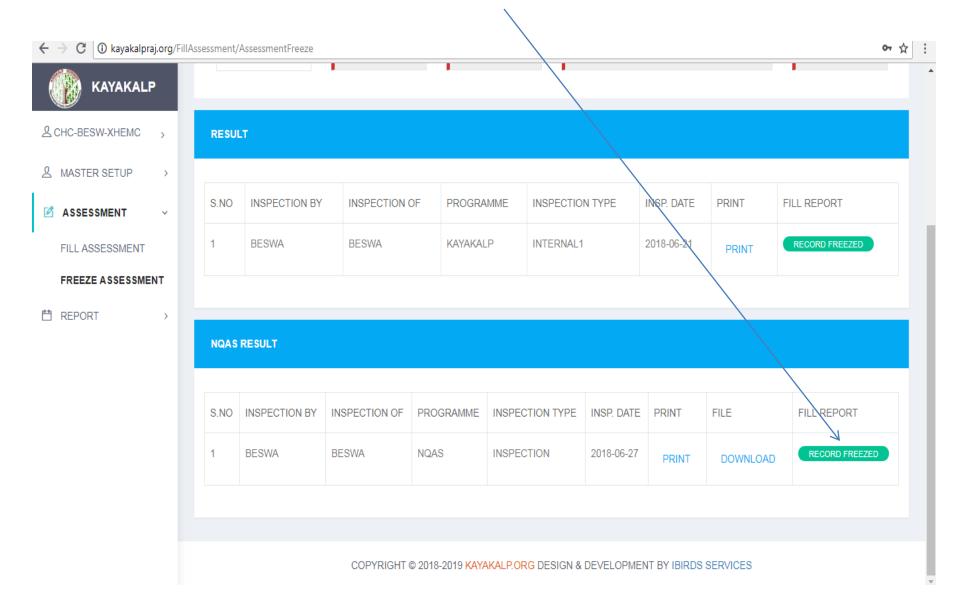

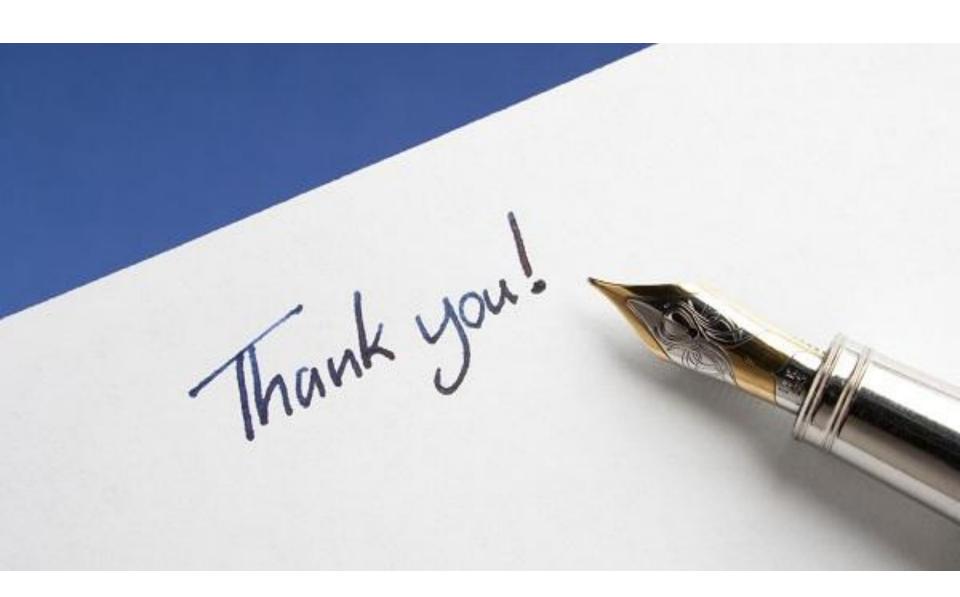